[软件问题](https://zhiliao.h3c.com/questions/catesDis/665) **[孙轲](https://zhiliao.h3c.com/User/other/20835)** 2019-10-29 发表

## 组网及说明

# **1. 配置需求或说明**

### **1.1 适用产品系列**

本案例适用于如:HP/Aruba 2530-8G/24G/48G PoE+ Switch、 HP/Aruba 2530-8/24 PoE+ Switch、HP/Aruba 2530-24G/48G Switch、 HP/Aruba 2530-8/24/48 Switch、Aruba 2540 24G/48G 4SFP+ Switch、 Aruba 2540 24G/48G PoE+ 4SFP+ Switch等系列的交换机。

#### **1.2 组网图**

无。

#### **1.3 说明**

HP ProCurve系列交换机存在Primary & Secondary分区,系统默认从Primary分区启动,如设备异常导 致固件丢失,设备在开机启动阶段无法引导系统固件,并自动进入Monitor界面;在Monitor界面可以尝 试通过切换Secondary分区启动系统。

## 配置步骤

**1. 操作步骤-手动进入Monitor界面**

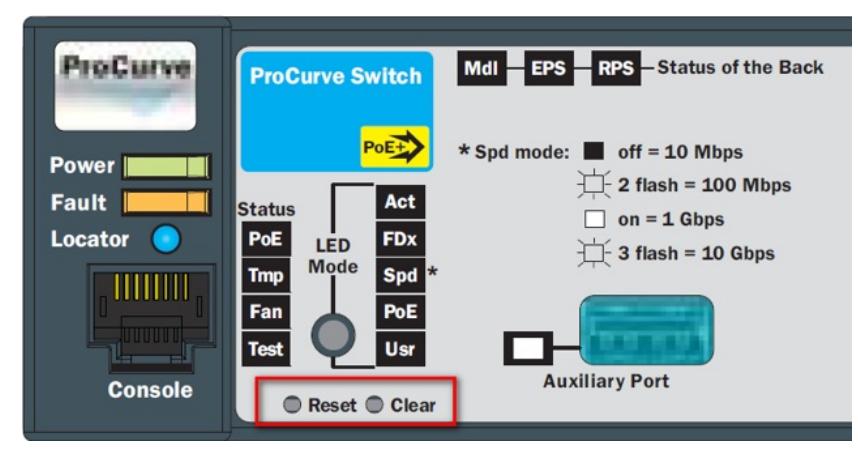

1. 使用尖头物体,同时按下交换机前面板的Reset和Clear按键。

2. 约2秒钟左右松开"Reset"按键,同时继续按住"Clear"按键。

3. 当自检灯(Test)的LED指示灯经过闪烁-直到常亮时, 松开"Clear"按键, 交换机进入monitor界面。

4. 输入JP 2, 使用secondery固件启动系统

Copyright (c) 1995-2001 Hewlett-Packard Company. All rights reserved. **RESTRICTED RIGHTS LEGEND** Use, duplication, or disclosure by the Government is subject to restrictions<br>as set forth in subdivision (b) (3) (ii) of the Rights in Technical Data and<br>Computer Software clause at 52.227-7013. Hewlett-Packard Company, 3000 Hanover Street, Palo Alto, CA 94303 Enter h or ? for help  $\Rightarrow$  JP 2

配置关键点